# helion. $p\not\!\!\!/\,\,\cdot$

# > Idź do

- · Spis treści
- · Przykładowy rozdział

# Katalog książek

- Katalog online
- · Zamów drukowany katalog

## $\blacktriangleright$  Twój koszyk

· Dodaj do koszyka

## Cennik i informacje

- · Zamów informacje o nowościach
- · Zamów cennik

# > Czytelnia

• Fragmenty książek online

# **X** Kontakt

**Helion SA** ul. Kościuszki 1c 44-100 Gliwice tel. 032 230 98 63 e-mail: helion@helion.pl © Helion 1991-2008

# Windows Vista PL. Zabawa z multimediami

Autor: Matt Kloskowski, Kleber Stephenson Tłumaczenie: Zdzisław Płoski ISBN: 978-83-246-1897-2 Tytuł oryginału: The Windows Vista Book: Doing Cool Things with Vista, Your Photos, Videos, Music and more Format: 158x235 , stron: 272

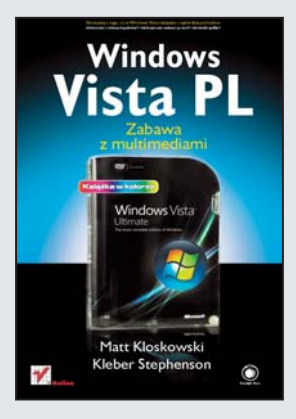

#### Skorzystaj z tego, co w Windows Vista najlepsze i najbardziej potrzebne

- Jak korzystać z ciekawych gadżetów?
- Jak bezpiecznie surfować po sieci?
- Jak obrobić grafike?

Windows Vista to nowoczesny system operacyjny, stworzony po to, abyś mógł po prostu sprawnie, bezpiecznie i z radością używać swojego komputera i korzystać z internetu. Jeśli nie lubisz opasłych tomów przepełnionych technicznym żargonem, a zależy Ci na zdobyciu praktycznych umiejętności oraz interesuje Cię kilka pomijanych w innych książkach zagadnień, ten podręcznik jest właśnie dla Ciebie!

Dzięki książce "Windows Vista PL. Zabawa multimediami" nauczysz się efektywnie korzystać z najnowszych możliwości systemu Windows. Dowiesz się m.in. jak perfekcyjnie zorganizować swoją kolekcję cyfrowych fotografii, odtwarzać muzykę, montować i obrabiać wideo i zapewnić bezpieczna prace komputera. Dopasujesz także Vistę do swoich potrzeb i nawet najbardziej wygórowanych oczekiwań! Każdą stronę tego podręcznika poświęcono jednemu tematowi, bogato ilustrując je kolorowymi fotografiami i zrzutami ekranowymi, ułatwiającymi opanowanie zagadnienia i szybkie znalezienie w książce właśnie tego, czego poszukujesz.

- Windows Vista tworzenie własnego pulpitu
- Nowe gadżety i pasek boczny
- Bezpieczeñstwo
- Internet i poczta elektroniczna
- Osobista galeria fotografii i upiekszanie zdieć
- Odtwarzanie i organizowanie plików muzycznych Media Player
- DVD i własne filmy
- Porzadek i nawigacja po plikach i folderach

#### Wszystko, co musisz wiedzieć, by czerpać radość z pracy z systemem Vista!

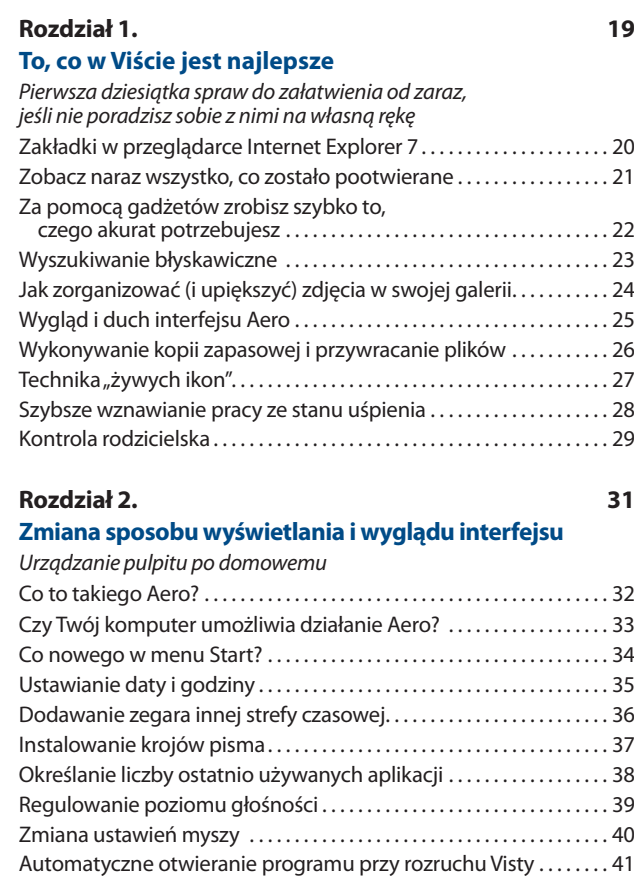

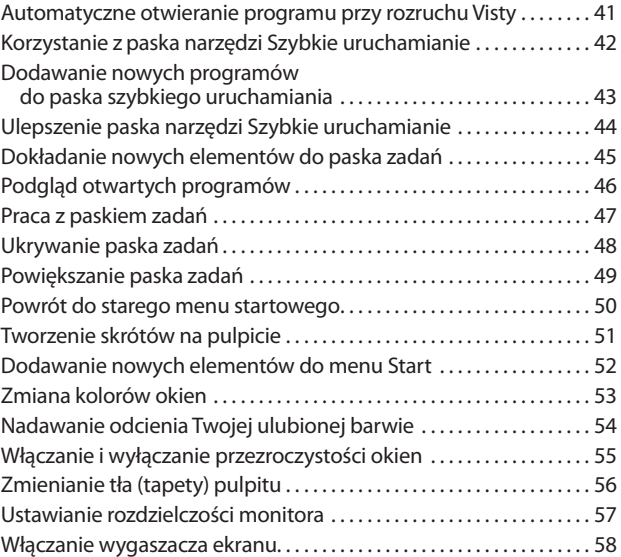

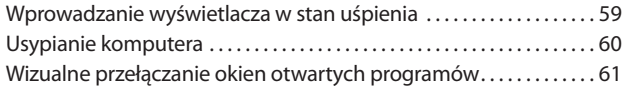

# **Rozdział 3. 63**

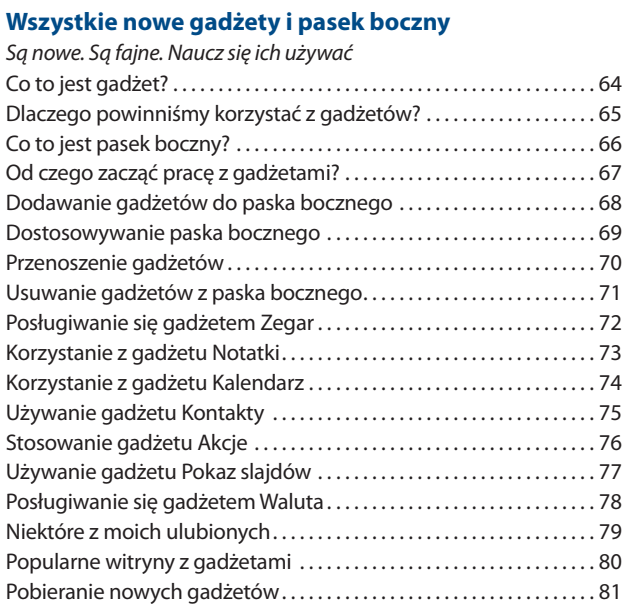

#### **Rozdział 4. 83**

**Bezpieczeństwo!**

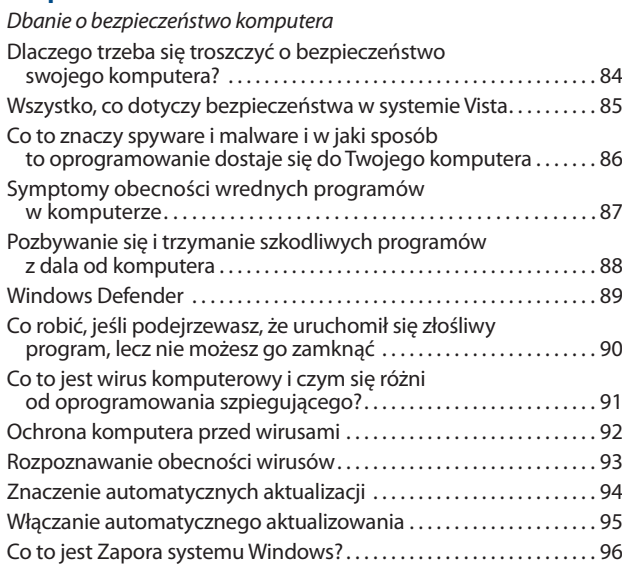

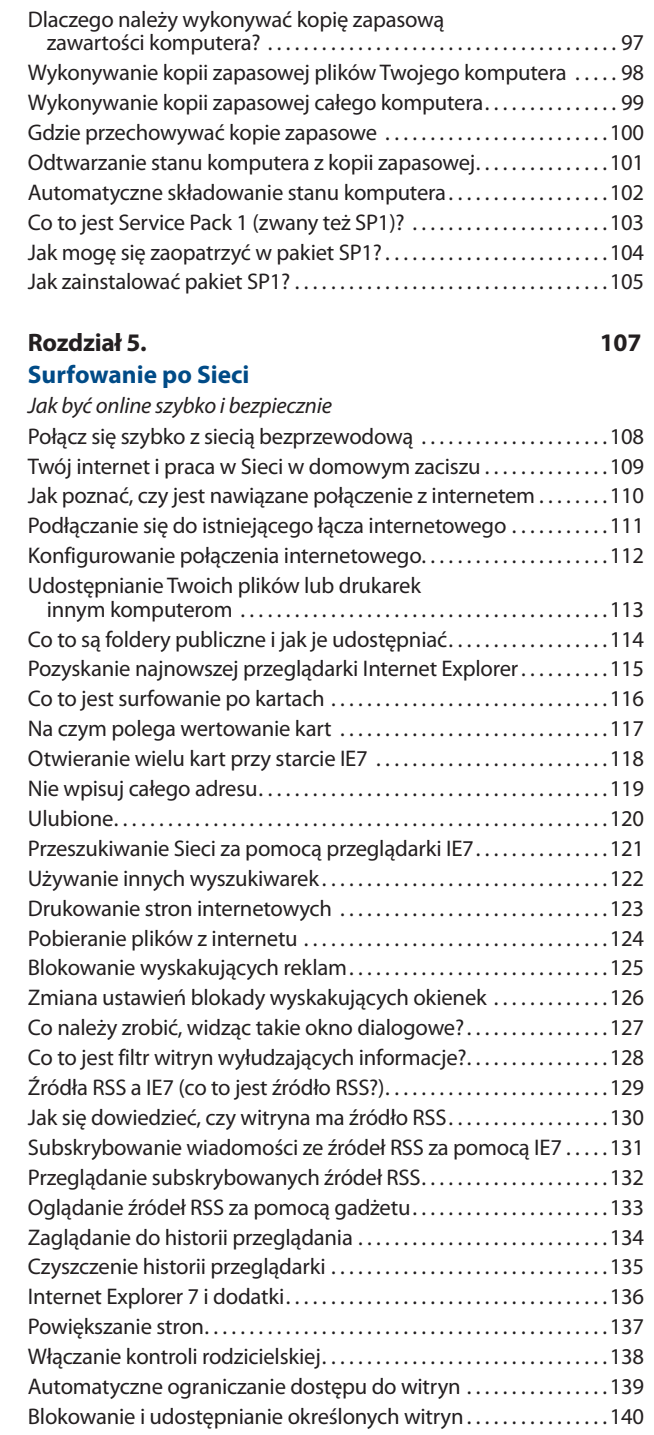

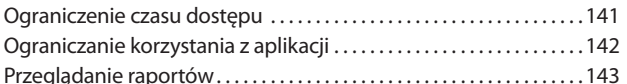

#### **Rozdział 6. 145**

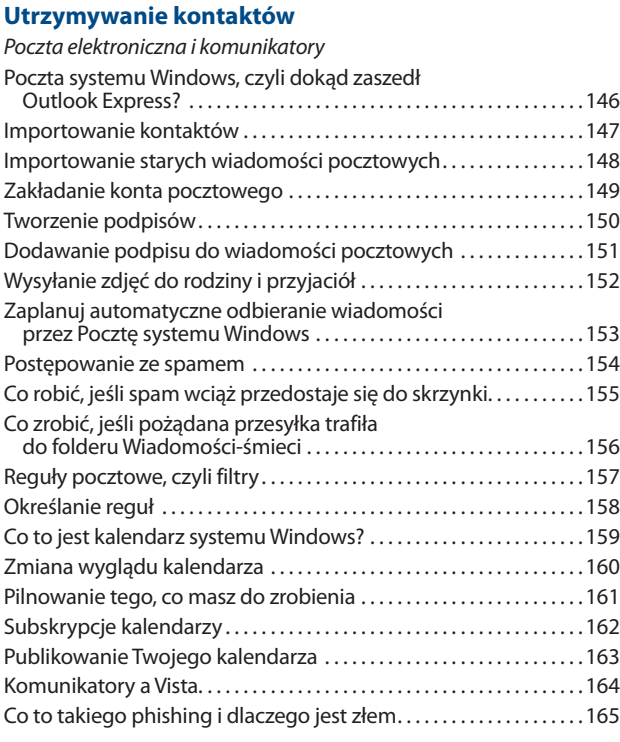

#### **Rozdział 7. 167**

#### **Wydobywanie maksimum walorów z wykonanych zdjęć**

#### *Przeglądanie, obróbka i drukowanie* Przenoszenie fotografii do komputera............................168 Włączanie i wyłączanie autoodtwarzania . 169 Przeglądanie fotografii . . . . . . . . . . . . . . . . . . . . . . . . . . . . . . . . . . . . . . . . .170 Dodawanie zdjęć do galerii fotografii systemu Windows . 171 Zwiększanie rozmiaru miniatur . 172 Obróbka i poprawianie zdjęć . 173 Poprawianie zdjęć zbyt ciemnych lub zbyt jasnych .............174 Poprawianie zdjęć o słabym kontraście . 175 Wzmacnianie kolorów . 176 Szybkie tworzenie zdjęć czarno-białych .........................177 Tworzenie zdjęć w odcieniu sepii..................................178 Kadrowanie zdjęć . 179 Usuwanie efektu czerwonych oczu . 180

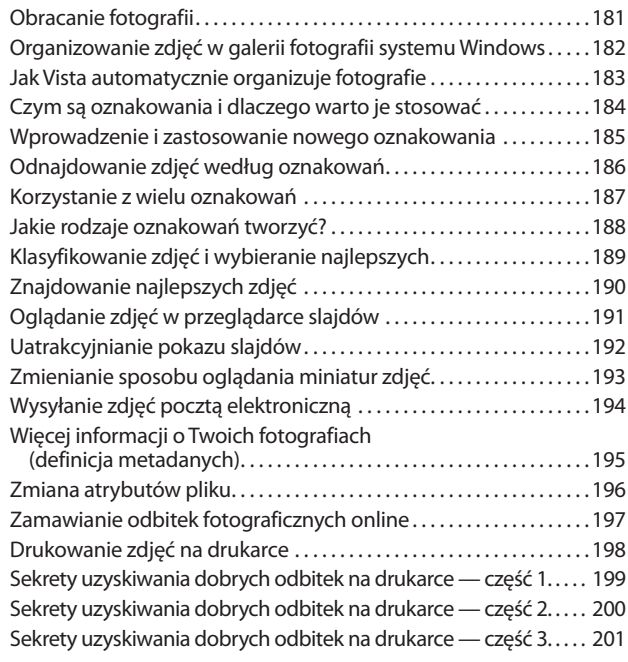

#### **Rozdział 8. 203**

#### **Muzyka** *Odtwarzanie i organizowanie muzyki w programie Windows Media Player* Dodawanie plików do swojej biblioteki.............................204 Zestawianie listy odtwarzania . . . . . . . . . . . . . . . . . . . . . . . . . . . . . . . . . .205 Tworzenie automatycznych list odtwarzania ....................206 Przeglądanie multimediów w swojej bibliotece.................207 Znajdowanie pozycji w bibliotece . 208 Odtwarzanie muzyki . 209 Zgrywanie płyt CD . 210 Wypalanie dźwiękowych płyt CD . 211 Sychro muzyki z urządzeniami przenośnymi......................212 Udostępnianie multimediów . 213 Wybierz sobie "skórę" programu Windows Media Player .......214

Wykorzystanie ulepszeń Media Playera............................215 Wizualizacje . 216 Słuchanie stacji radiowych . 217 Korzystanie z miniodtwarzacza . 218

#### **Rozdział 9. 221**

# **DVD, wideo i tworzenie filmów**

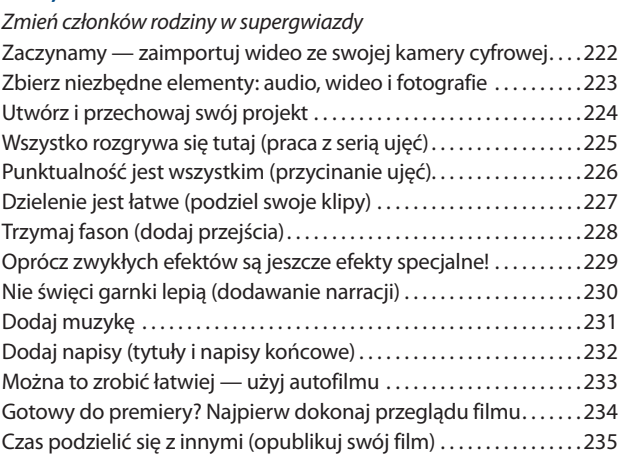

#### **Rozdział 10. 237**

#### **Przechowywanie, odnajdywanie i przeglądanie plików**

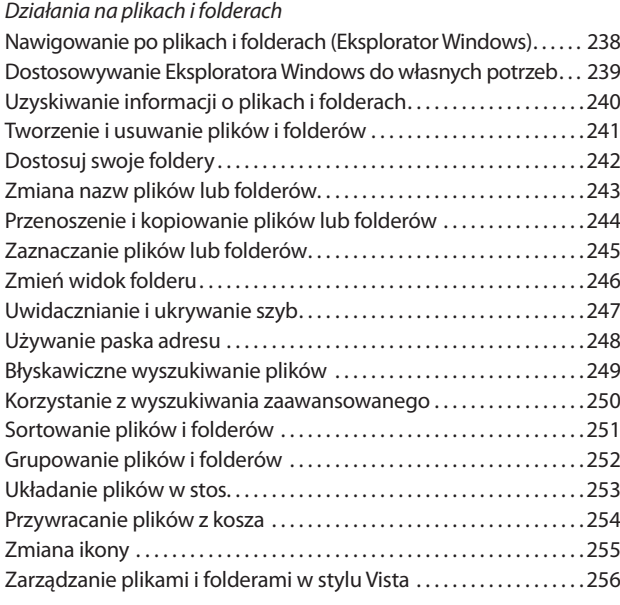

#### **Skorowidz 258**

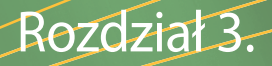

# **Wszystkie nowe gadżety i pasek boczny**

# Są nowe. Są fajne. Naucz się ich używać

Niewykluczone, że gadżety i nowy **pasek boczny** są tym, co najbardziej lubię w Windows Vista. One same bez mała równoważą nakłady związane z unowocześnieniem systemu. Zapytasz, co to takiego — gadżet? Więcej dowiesz się o tym na następnych stronach, mówiąc zaś w skrócie, gadżet to mały, niepozorny program, który działa na pasku bocznym i umożliwia Ci dostęp do rozlicznych informacji, takich jak notowania giełdowe, poczta elektroniczna, kontakty, aukcje eBay i wiele innych, które dobrze jest mieć w zasięgu wzroku. Pozostają tam w pogotowiu podczas Twojej pracy, wystarczy więc, że rzucisz okiem na pasek boczny, i już masz te informacje, o które Ci chodziło.

# **Co to jest gadżet?**

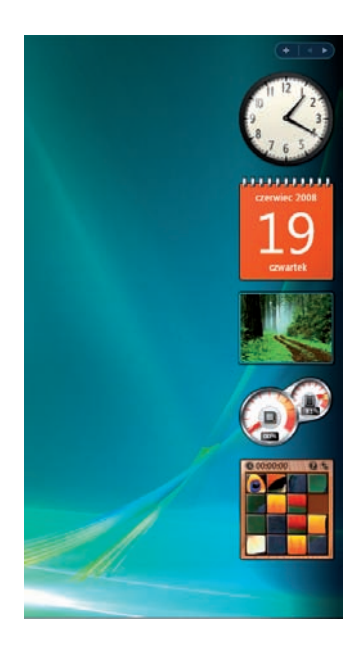

**Gadżety** są miniaplikacjami, które umożliwiają robienie zwyczajnych rzeczy, na przykład sprawdzanie prognozy pogody, notowań giełdowych, przeglądanie wiadomości — i mnóstwo innych. Dają Ci szybki dostęp do informacji i sprawiają, że to, co chcesz wiedzieć, jest w zasięgu ręki. Trudno jest jednak porównać gadżet z czymkolwiek, co znasz z poprzednich systemów Windows. Spróbuję to objaśnić w możliwie najlepszy sposób, jaki przychodzi mi do głowy: pomyśl, czy nie byłoby wygodnie mieć wszystkie informacje ze swoich ulubionych witryn sieciowych na podorędziu? Gadżety właśnie to robią dla Ciebie. O jednym należy pamiętać: gadżety są mocno powiązane z Siecią, tak że zazwyczaj korzystanie z nich wymaga podłączenia do internetu. (Później powiemy o kilku, do których internet nie będzie Ci potrzebny).

 $\bullet$ 

# **Dlaczego powinniśmy korzystać z gadżetów?**

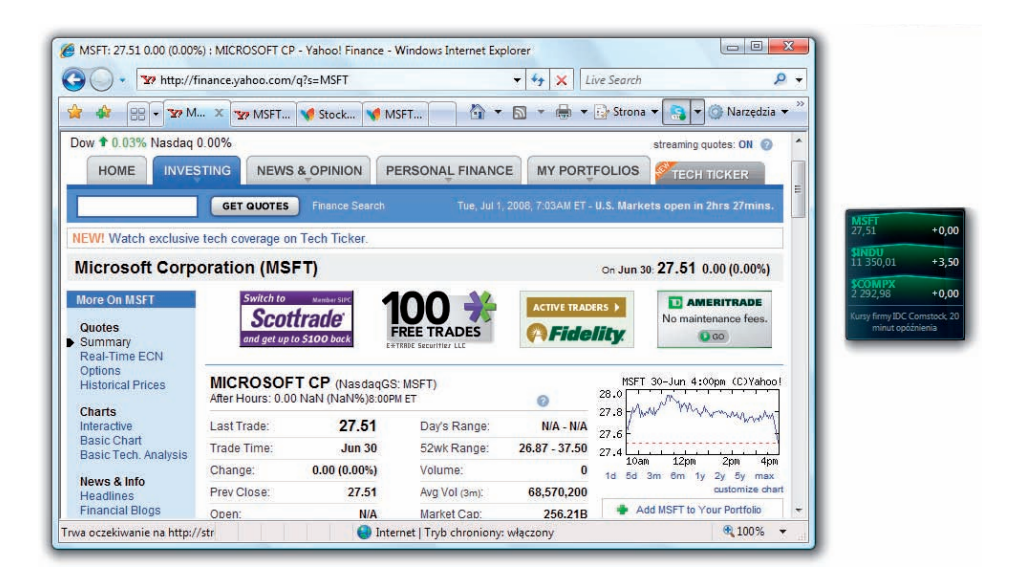

Pytają mnie czasem, po co używać gadżetów. W końcu gadżety w większości podają te same informacje, które można znaleźć w Internecie i Twoich ulubionych witrynach. Oto dlaczego uważam, że powinno się ich używać. Choć gadżety dostarczają w większości tych samych informacji, które możesz znaleźć w Sieci, istnieje pewna zasadnicza różnica — one nie rezydują w Sieci, tylko wprost przed Tobą. Weźmy taką sytuację: Pracujesz na swoim komputerze i nagle przychodzi Ci go głowy, że warto by sprawdzić notowania ulubionych akcji. Zanim nastały gadżety, trzeba było otwierać lub przełączać okna na przeglądarkę sieciową i otwierać ulubioną witrynę giełdową. Jeżeli jesteś osobą zorganizowaną, to prawdopodobnie była to witryna dostosowana w ten sposób, aby pokazywać Twoje spółki. Jeśli nie, to trzeba było wpisywać symbol spółki, aby zobaczyć ostatnie notowania. Tak wyglądało życie przed gadżetami. Teraz przejdźmy do Visty i zobaczmy, jak to wygląda obecnie, z udziałem gadżetów. Oto znów pracujesz przy swoim komputerze i masz ochotę sprawdzić swoje ulubione spółki. Rzucasz więc okiem na pasek boczny z brzegu ekranu, i po robocie. Gotowe. Nie musisz przerywać tego, co robisz, przełączać się na coś innego. Wszystko, czego Ci potrzeba, już tam jest. Dlatego, Przyjaciele, powinniście korzystać z gadżetów. I uwierzcie, kiedy raz zaczniecie ich używać, połkniecie haczyk i będziecie pobierać coraz to nowe ich rodzaje, żeby się nimi pobawić (więcej o tym w dalszej części rozdziału).

# **Co to jest pasek boczny?**

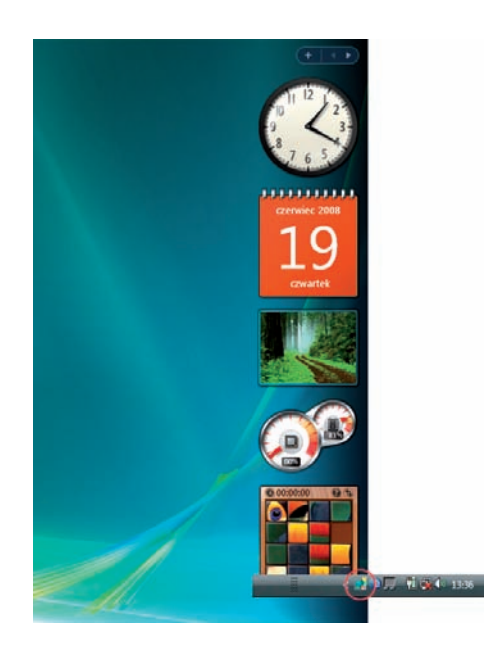

Pomyśl o **pasku bocznym** jako o "schronisku" dla gadżetów. Gadżety muszą gdzieś rezydować i pasek boczny właśnie do tego im służy. Jest on umieszczony na pulpicie i tworzy miejsce, w którym Twoje gadżety występują w sposób zorganizowany, nie plątając się po całym pulpicie. Po zainstalowaniu systemu Vista pasek boczny jest włączony domyślnie. Pojawia się po prawej stronie ekranu. Jest na nim wstępnie zainstalowanych kilka gadżetów, więc łatwo go zauważysz. Gdyby przypadkiem nie było go widać, przejdź do strefy powiadamiania, znajdującej się na pasku zadań po prawej stronie, i spójrz na małą ikonę paska bocznego (jest niebieska, z kilkoma ikonami po prawej; jeśli zawiesisz nad nią wskaźnik myszy, to zostanie wyświetlona podpowiedź: *Pasek boczny systemu Windows*). Kliknij zatem tę ikonę, a pasek boczny otworzy się na prawym brzegu ekranu. To jeszcze nie koniec. Możesz go dopasować do swoich potrzeb. O tym jednak na następnej stronie.

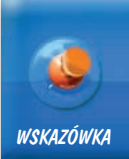

 $\bullet$ 

66

Jeśli zupełnie zgubisz pasek boczny, to przejdź do menu *Start* i wybierz *Wszystkie programy*. W folderze *Akcesoria* kliknij *Pasek boczny systemu Windows*. To spowoduje, że pasek boczny znów się dla Ciebie otworzy.

e ol

# **Od czego zacząć pracę z gadżetami?**

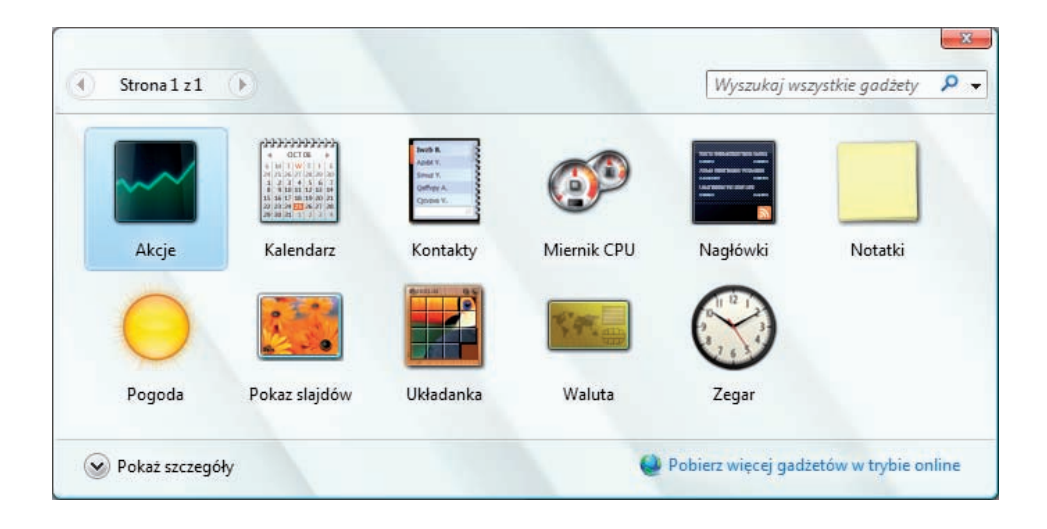

Vista udostępnia pewną porcję gadżetów, od których możesz zacząć. Kliknij więc prawym przyciskiem myszy pasek boczny i wybierz polecenie *Dodaj gadżety*. Spowoduje to otwarcie okna dialogowego z gadżetami, w którym zostaną pokazane gadżety zainstalowane w Twoim komputerze. Jeśli masz już nagromadzonych dużo gadżetów, to u góry okna, po lewej, zobaczysz numer strony. Żeby przejść na inną stronę gadżetów, wystarczy kliknąć przycisk ze strzałką skierowaną w prawo lub w lewo. Jeśli nie masz pewności co do nazwy gadżetu lub strony, na której jest umieszczony, możesz skorzystać z pola *Wyszukaj wszystkie gadżety* po prawej, u góry.

# **Dodawanie gadżetów do paska bocznego**

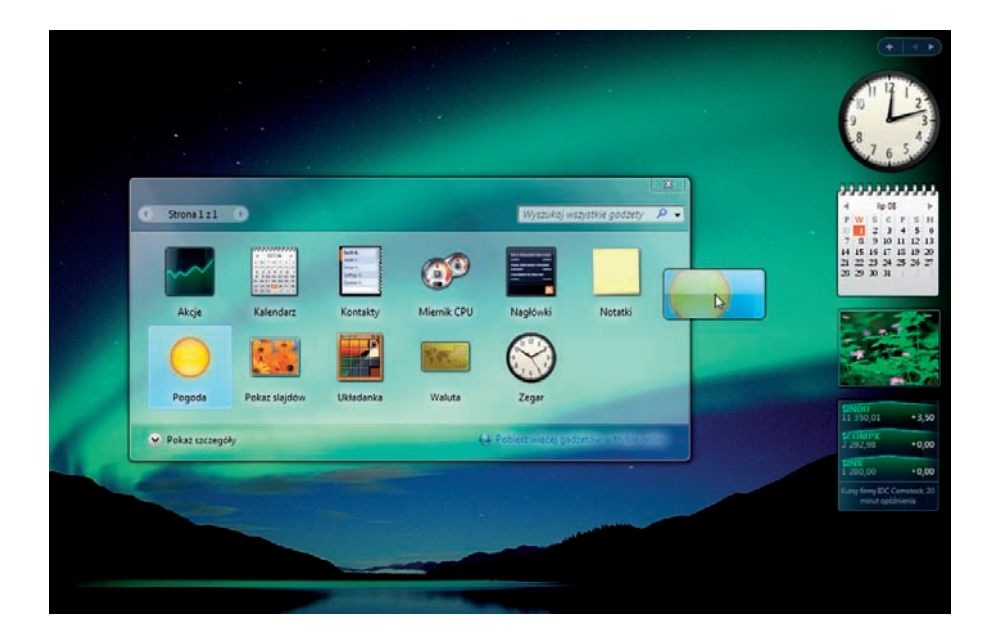

Dodawanie gadżetów do paska bocznego jest naprawdę proste. Otwórz okno dialogowe gadżetów, klikając prawym przyciskiem myszy pasek boczny i wybierając *Dodaj gadżety*. Następnie przeciągnij wybrany gadżet z okna dialogowego na pasek boczny. Po tej operacji gadżet pozostanie na pasku bocznym gotowy do użycia lub dostosowania. Wypróbuj to. Jako przykładu użyj na przykład gadżetu *Układanka*. Kliknij prawym przyciskiem myszy pasek boczny i wybierz polecenie *Dodaj gadżety*. Po otwarciu okna dialogowego kliknij i przeciągnij gadżet *Układanka* z okna dialogowego na pasek boczny, a pojawi się on tam gotowy do użycia.

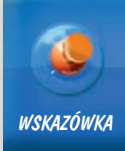

 $\bullet$ 

Możesz również dwukrotnie kliknąć gadżet w oknie dialogowym gadżetów, co spowoduje, że wskoczy on na pasek boczny automatycznie, gotowy do pełnienia swoich obowiązków. Możesz wreszcie (jeśli chcesz to zrobić jeszcze inaczej) kliknąć gadżet w oknie dialogowym prawym przyciskiem myszy i wybrać polecenie *Dodaj*.

e ol

## **Dostosowywanie paska bocznego**

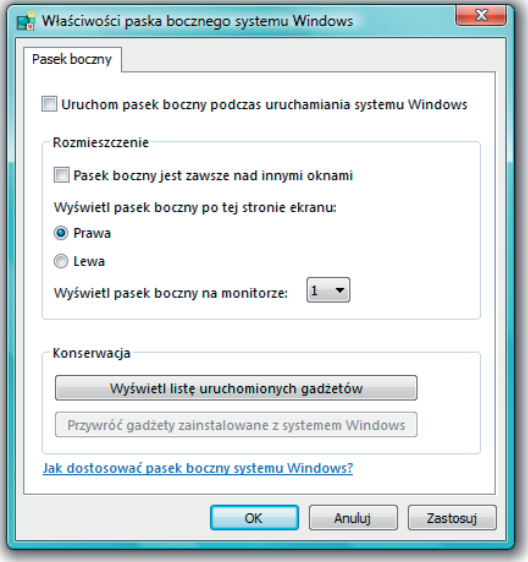

Zgodnie z tym, co pewnie teraz sobie wyobrażasz, pasek boczny można przerabiać. W końcu wszyscy używamy komputerów po swojemu. Żeby to zrobić, kliknij prawym przyciskiem myszy w pustym miejscu na jego obszarze i wybierz *Właściwości*. Otworzy się okno dialogowe *Właściwości paska bocznego systemu Windows* — takie, jak pokazane wyżej. Możesz tu zrobić kilka rzeczy. U góry możesz określić, czy pasek boczny ma się pojawiać automatycznie podczas rozruchu systemu Windows. Niżej znajduje się pole wyboru *Pasek boczny jest zawsze nad innymi oknami*. Z nim zapoznasz się niewątpliwie, gdyż ma ono duży wpływ na sposób używania przez Ciebie paska bocznego. Osobiście włączam tę możliwość. Dzięki temu pasek boczny pozostaje zawsze ponad moimi oknami, co umożliwia mi łatwe korzystanie z informacji, których szybko potrzebuję. Jeśli nie skorzystasz z tego wyboru, to żeby zobaczyć gadżety, trzeba będzie przesunąć te okna, które zasłonią pasek boczny. Znajdujemy tam jeszcze możliwość wyboru miejsca wyświetlania paska bocznego — z której strony ekranu i na którym monitorze (jeśli masz więcej niż jeden) będzie on widoczny. Jeśli masz dwa monitory, rozważ ulokowanie paska bocznego na tym, na którym nie ma aktywnych okien. Dzięki temu będzie on zawsze widoczny.

 $\bullet$ 

# **Przenoszenie gadżetów**

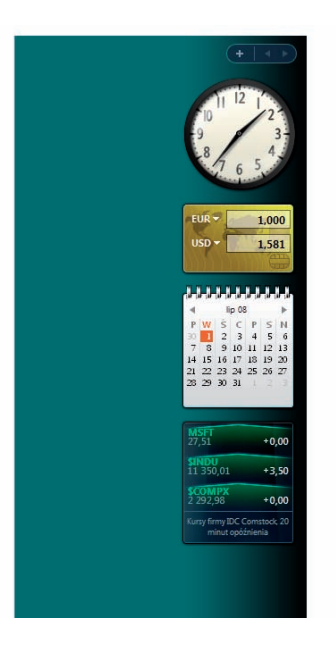

Możesz zmienić porządek występowania Twoich gadżetów na pasku bocznym. Powiedzmy, że lubisz gadżet *Kalendarz*, lecz gadżety *Waluta* i *Akcje* są dla Ciebie ważniejsze. Tak się jednak złożyło, że gadżet *Kalendarz* ulokował się między nimi. Spokojnie! Po prostu kliknij gadżet *Kalendarz* i przeciągnij go w dół na upatrzone miejsce; albo kliknij i przeciągnij w górę gadżet *Akcje*. Czy tak, czy inaczej — możesz przemieszczać swoje gadżety, przeciągając je tam, gdzie Ci jest najwygodniej.

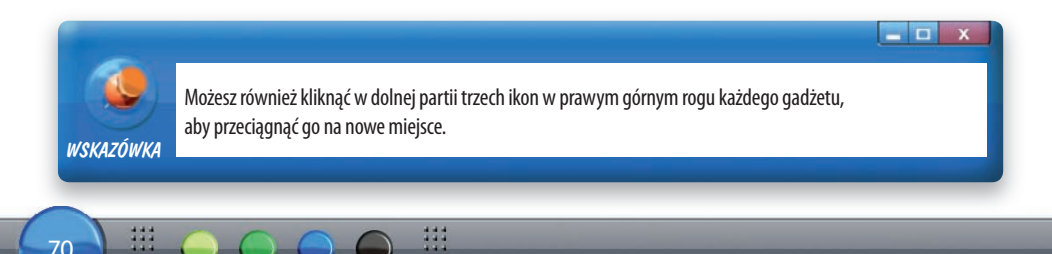

# **Usuwanie gadżetów z paska bocznego**

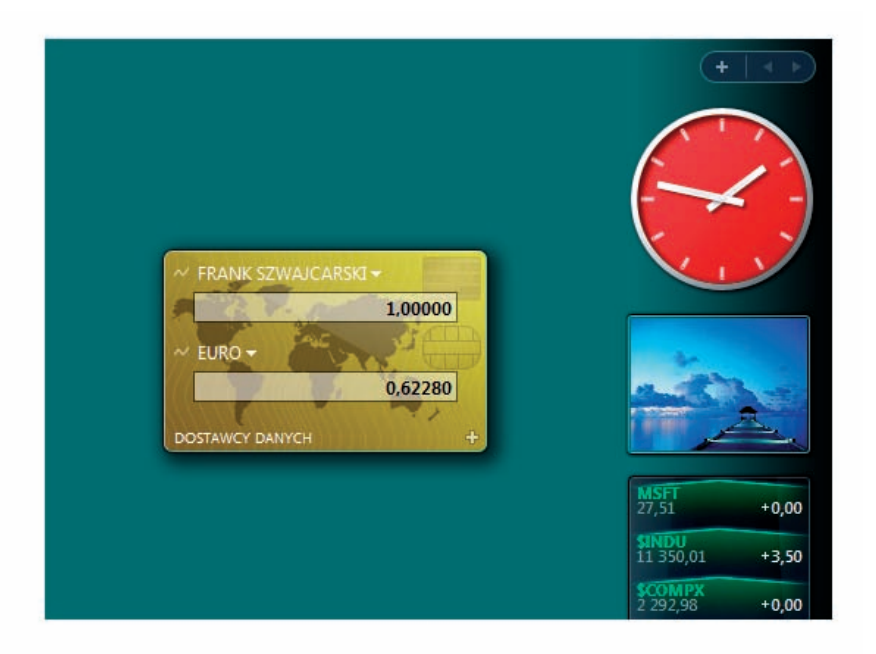

Nasz sposób omawiania gadżetów w tym rozdziale może sugerować, że są one nierozłącznie związane z paskiem bocznym — w rzeczywistości tak nie jest. Wiem, że trudno w to uwierzyć, ale to prawda. Gadżety mogą rozłazić się po całym pulpicie, gdzie tylko zechcesz. Wystarczy, że klikniesz któryś i przeciągniesz go poza pasek boczny. Przenieś go w jakieś wolne miejsce na pulpicie, a pozostanie tam dopóty, dopóki nie ruszysz go znowu. Jednak zdecydowanie odradzam przesuwanie gadżetów poza pasek boczny. Nie bez powodu jest on ich domem. Pomaga to w utrzymaniu porządku. Gdyby przestać je tam trzymać, gadżety pałętałyby się w najróżniejszych miejscach. Powiedzmy wprost — to byłaby już anarchia. No dobrze, może jest w tym trochę przesady (ale tylko odrobinę), lecz pasek boczny naprawdę pomaga utrzymywać ład, organizując gadżety w jednym, określonym miejscu. Zechciej zauważyć, że trzymając je tam, dajesz dowód swojego wkładu w uporządkowanie świata.

71

# **Posługiwanie się gadżetem Zegar**

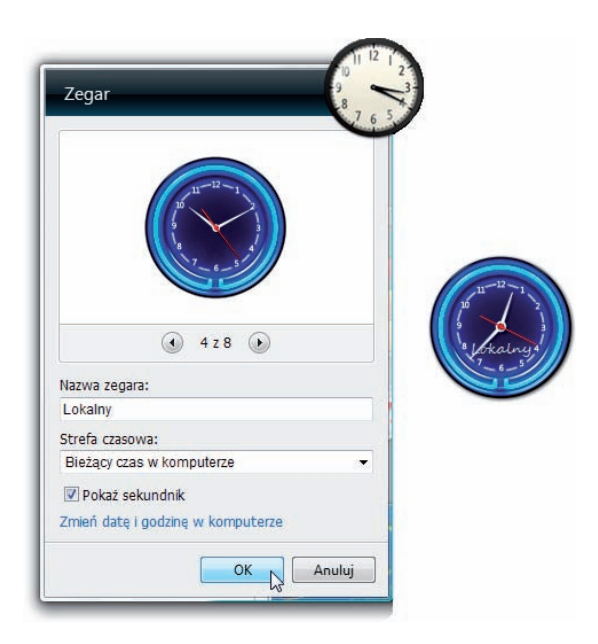

Gadżetowi *Zegar* nie trzeba poświęcać zbyt długiego wstępu. Podaje godzinę. Po to go masz. Niezbyt odkrywcze, co? Podoba mi się, że jest duży i pozostaje właśnie na pasku bocznym, dzięki czemu mogę rzucać okiem na godzinę. Gdy klikniesz jego *Opcje*, uzyskasz możliwość dokonania zmian kilku jego ustawień. Po pierwsze, możesz zmienić wygląd tarczy zegara — oczywiście, jest to zmiana z kategorii czysto wizualnych. Po drugie, *Nazwa zegara* umożliwia Ci nadanie mu miana. Odpowiednie będą tu określenia takie jak "lokalny" lub "wschodniosyberyjski". Możesz też zmienić *Strefę czasową*, korzystając z rozwijanego menu. Możesz na koniec zadecydować, czy wskazówka sekundowa ma być wyświetlana, czy nie.

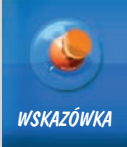

 $\bullet$ 

72

Gadżet *Zegar* oddaje mi duże usługi właśnie dzięki możliwości uwidaczniania kilku zegarów na pasku bocznym. Jeśli pracujesz z ludźmi przebywającymi w różnych strefach czasowych, to jest to najlepszy powód do wciągnięcia na pasek kolejnego zegara, dostosowania go do odpowiedniej strefy i nadania mu dogodnej nazwy.

 $x$ 

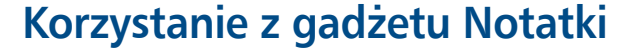

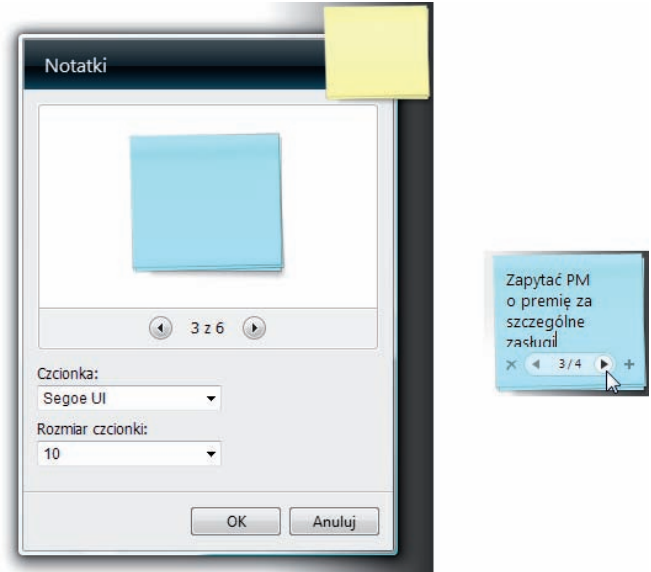

Znasz pewnie te małe, samoprzylepne karteczki, którymi zasłane jest Twoje (lub znajomej osoby) biurko. Nadszedł czas, aby je zdigitalizować. Zapomnij o papierze i zacznij umieszczać informacje — do tej pory pisane na samoprzylepnych karteczkach — wprost w gadżecie *Notatki*. Niektóre z jego opcji umożliwiają zmianę koloru karteczki, kroju i wielkości pisma. Gadżet *Notatki* ma również kilka możliwości związanych ze wskazywaniem go myszą. Gdy zawiesisz nad nim wskaźnik, zauważysz, że pojawi się kilka ikon. Mała ikona *plus* oznacza dodanie następnej notatki. Bo czy ktoś widział, żeby sporządzać tylko jedną notatkę? Możesz klikać strzałkę skierowaną w lewo lub prawo, aby kartkować swój notesik. Możesz też kliknąć małą ikonę X, żeby usunąć bieżącą notatkę. Pożegnaj się więc z papierowymi "samoprzylepkami" — wkraczasz w epokę notatek "przylepianych cyfrowo".

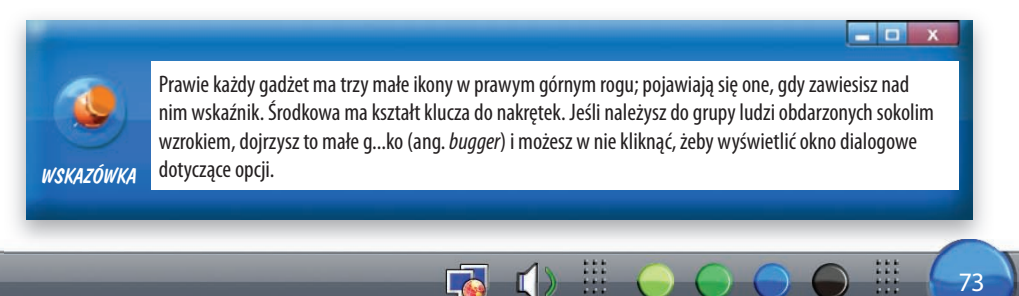

# **Korzystanie z gadżetu Kalendarz**

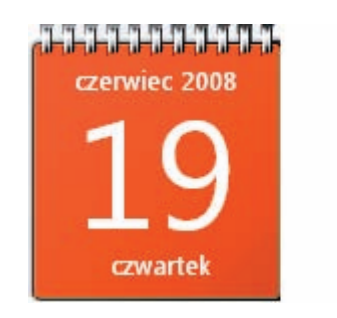

 $\bullet$ 

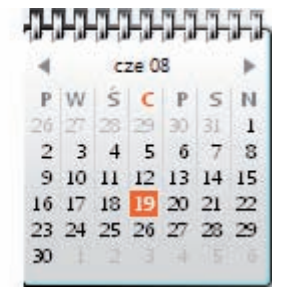

Gadżet *Kalendarz* jest bardzo łatwy w użyciu. Można go wyświetlać na dwa sposoby: z uwidocznieniem całego miesiąca lub jednego dnia. Domyślnie, gdy dodajesz gadżet *Kalendarz*, obowiązuje uwidacznianie jednego dnia. Jeśli chcesz zobaczyć cały miesiąc, to kliknij gadżet jeden raz, a ukaże się cały miesiąc z zaznaczonym bieżącym dniem. Łatwizna, nie? Żeby wrócić do wyświetlania bieżącej kartki z kalendarza, kliknij zaznaczony dzień na widoku całego miesiąca (lub kliknij którykolwiek dzień, jeśli chcesz go zobaczyć jako jeden, wybrany).

111

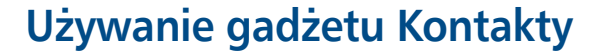

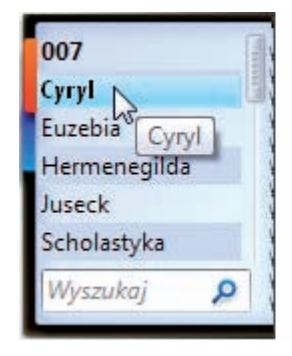

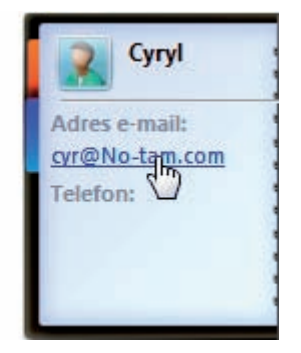

Gadżet *Kontakty* znakomicie nadaje się do zawiadywania kontaktami bez przechodzenia do aplikacji *Kontakty systemu Windows*. Gdy dodasz ten gadżet, pokaże Ci on spis Twoich kontaktów (do tej pory ustanowionych przez Ciebie w programie *Kontakty systemu Windows*). Fajną rzeczą jest to, że możesz zacząć pisać e-mail, klikając adres kontaktu, jeśli uprzednio dodałeś go (lub dodałaś) do danych kontaktowych. Kliknij nazwę kontaktu, aby uzyskać stronę z informacjami, pokazaną na powyższej ilustracji po prawej. Aby wrócić do spisu kontaktów, kliknij pomarańczową zakładkę położoną na lewym brzegu u góry. Jeśli masz dużo kontaktów w spisie, to jest bardzo możliwe, że nie zobaczysz potrzebnej pozycji na ekranie. Wpisz wówczas nazwę kontaktu (np. imię) w polu wyszukiwań, żeby go odnaleźć. Tak czy owak, jest to bardzo poręczny gadżet, jeśli chodzi o stałe utrzymywania Twoich kontaktów pod ręką.

**T** 

# **Stosowanie gadżetu Akcje**

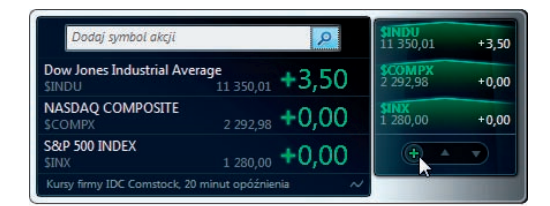

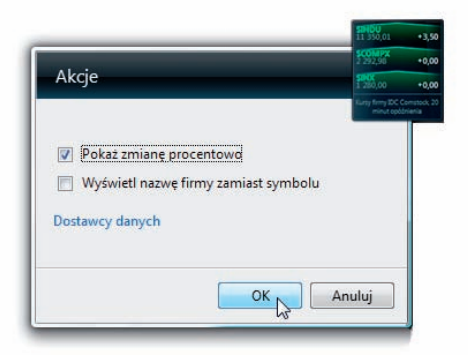

Jeśli masz jakieś akcje na giełdzie, to wiesz, jak ciężko jest się oprzeć pokusie sprawdzenia ostatnich notowań. Wiem, wiem... nie masz zamiaru sprawdzać, chyba że handlujesz nimi codziennie. Jeśli zaś handlujesz nimi codziennie, to gadżet *Akcje* jest cienki w porównaniu z oprogramowaniem, którego używasz. Muszę jednak powiedzieć, że naprawdę lubię sprawdzić stan moich inwestycji na giełdzie raz lub dwa razy dziennie, zakładam więc, że oprócz mnie istnieje jeszcze choć jedna taka osoba (a jeśli istnieje, to ta rada znajduje rację bytu). Poza tym gadżet *Akcje* jest super, ponieważ wyświetla notowania z giełdy wprost przed Twoim nosem. Jeśli sprawy mają się dobrze, to — rzucając na niego okiem — możesz rozkoszować się myślą, że oto rośnie Twój majątek. Tak się przy tym szczęśliwie składa, że używanie tego gadżetu jest znacznie łatwiejsze niż spijanie śmietanki na giełdzie. Pierwsze, co zechcesz zrobić, to dodać nowe akcje do obserwowania ich notowań. Gdy zawiesisz kursor nad gadżetem, pojawi się mała ikona *plus*. Kliknij ją, wprowadź nazwę akcji i dodaj ją do wykazu\*. Jeśli teraz przejdziesz do opcji gadżetu, zobaczysz, że notowania można wyświetlać w postaci procentu od całości (zamiast domyślnych punktów), a nazwę spółki można wyświetlać w postaci pełnej lub w postaci skrótu giełdowego. Śmiało więc, dodaj swoje akcje i obserwuj je co dnia, jeśli Cię to uszczęśliwia.

\* Obecnie gadżet ten nie umożliwia dodawania akcji polskiej giełdy – *przyp. red.*

76

 $\bullet$ 

# **Używanie gadżetu Pokaz slajdów**

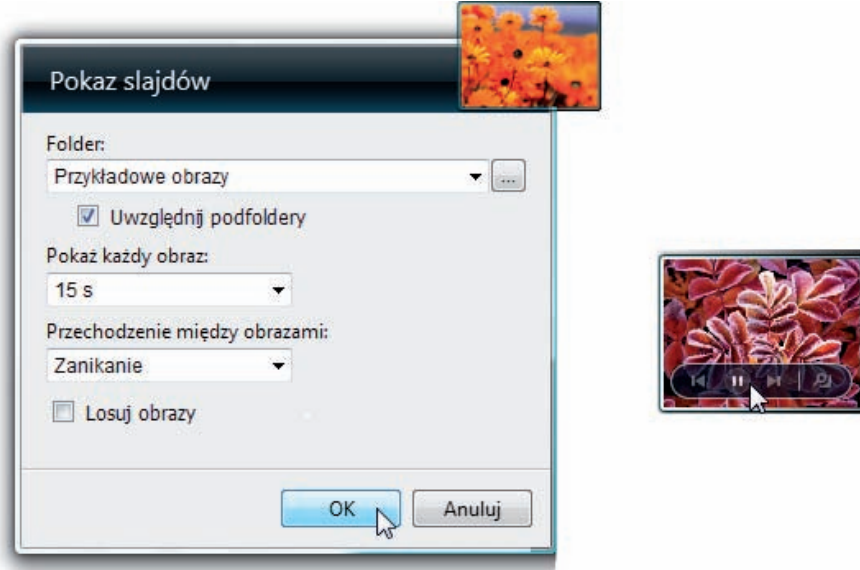

Gadżet *Pokaz slajdów* wyświetla małe slajdy na pasku bocznym. Robi ten pokaz automatycznie, z chwilą gdy go zainstalujesz, i właściwie nie musisz niczego więcej zmieniać, chyba że zechcesz. Osobiście, choć lubię pokazy slajdów, uważam go za trochę rozpraszający. Rozumiem przez to, że jeśli próbujesz pracować, po czym zerkasz na bok i zaczynasz się przyglądać ładnym obrazkom, to nie jest to rzecz godna pochwały. Ma się rozumieć, jest w tym i pozytywna strona. Jeśli zechcesz wpłynąć na zachowanie tego gadżetu, zawieś nad nim wskaźnik. Zobaczysz przycisk *Odtwarzanie/Pauza*, robiący właśnie to, co myślisz. Jest tam również przycisk *Wstecz*, powodujący wyświetlenie poprzedniego slajdu, i przycisk *W przód*, za pomocą którego możesz przejść w przód, do następnego. Przycisk z samego skraju po prawej (ze szkłem powiększającym) otworzy bieżącą fotografię w programie *Galeria fotografii systemu Windows*, w którym możesz rozpocząć pełnoekranowy pokaz slajdów. Po przejściu do opcji gadżetu Pokaz slajdów możesz zmienić folder, z którego gadżet będzie pobierał fotografie. Możesz też wybrać czas wyświetlania każdego zdjęcia oraz dodać efektowne przejścia między nimi. Reasumując, ma on również dobrą stronę.

77

# **Posługiwanie się gadżetem Waluta**

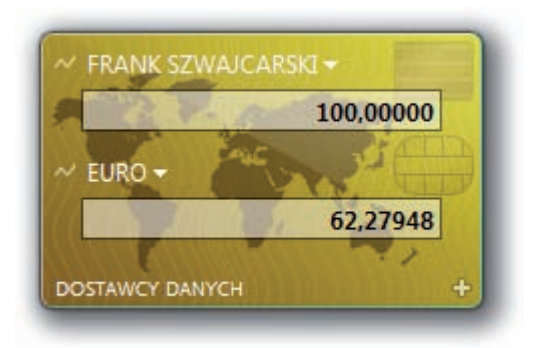

To jeden z moich ulubionych gadżetów, a jeśli podróżujesz po świecie, to też go polubisz. Gadżet *Waluta* uwalnia mnie od odwiedzania witryn w Sieci w celu sprawdzenia, ile jest wart mój amerykański dolar gdzie indziej. Nie ma tu żadnych innych możliwości i nic w istocie się nie dzieje, gdy wskażesz go kursorem, ponieważ to, co widzisz, jest tym, czego Ci potrzeba. Oto dobry przykład. Powiedzmy, że podróżujesz do Europy i hotel, w którym zamierzasz się zatrzymać, kosztuje 100 euro za dobę. Najpierw kliknij małą strzałkę w dół, obok nazwy waluty u góry gadżetu (domyślnie jest to dolar amerykański) i wybierz rodzaj waluty (w danym wypadku euro). Potem wpisz w polu poniżej waluty kwotę, która jest Ci potrzebna. Następnie wybierz w dolnej połowie gadżetu walutę, którą chcesz wymienić (w tym wypadku USD). I to wszystko. Gadżet przeliczy i wyświetli dla Ciebie wartość wymiany, będziesz więc wiedzieć, ile co kosztuje.

辑

 $\bullet$ 

# **Niektóre z moich ulubionych**

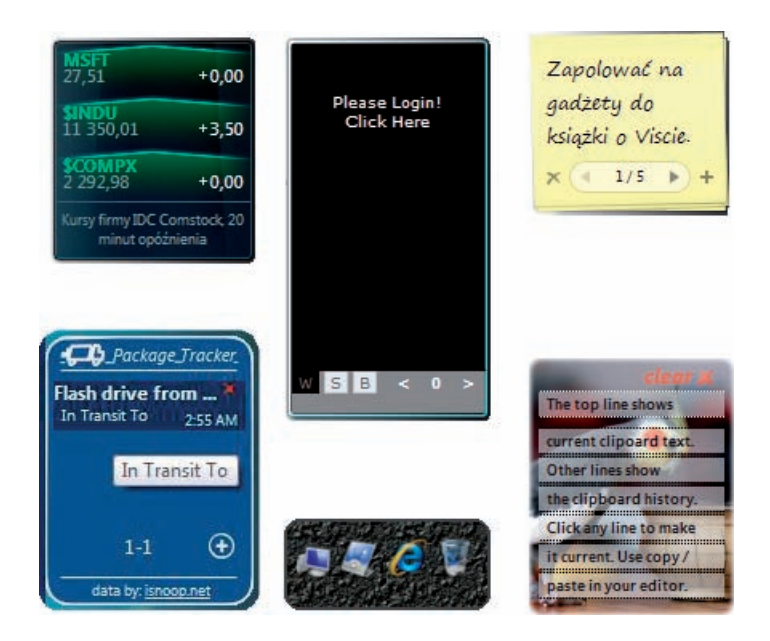

Jeśli to czytasz, to znaczy, że chcesz obejrzeć niektóre z moich ulubionych gadżetów. Na wstępie muszę coś zastrzec: nie mam pojęcia, czy właśnie te są warte polecenia lub przydatne dla Ciebie. Dlatego tytuł tej rady brzmi: "Niektóre z *moich* ulubionych". OK, skoro już to sobie wyjaśniliśmy, pogadajmy o mnie. Niektóre z moich ulubionych gadżetów zawiera sam system Vista. Lubię mieć natychmiastowy dostęp do notowań moich akcji i z tego powodu gadżet *Akcje* (z lewej strony u góry) właśnie tam wylądował. Lubię samoprzylepne karteczki z zapiskami, co należy zrobić (u góry po prawej). Do tej pory zalegały one u mnie na biurku, lecz obecnie mieszczą się wszystkie na pasku bocznym i mam wrażenie, że stałem się dzięki temu lepiej zorganizowany. Do innych, nie zawartych w Viście, bez których nie mogę wytrzymać, należy *My eBay* (u góry, pośrodku), dzięki któremu mogę śledzić moje aukcje "na e-Bayu" oraz *App Launcher*, czyli wyrzutnia aplikacji (pośrodku, u dołu), który umożliwi Ci wepchnięcie ulubionych programów do jednego gadżetu, aby można je było szybko "odpalać"; nie musisz dzięki temu zużywać cennej powierzchni ekranu na pasek szybkiego uruchamiania. Lubię również gadżet *Package Tracker* (tropiciela przesyłek, na rysunku z lewej strony u dołu) za śledzenie moich paczek *bez* konieczności zaglądania na witrynę sieciową kuriera i wpisywania za każdym razem numeru przesyłki. I na koniec jeszcze jeden, który naprawdę lubię — nazywa się *Clipboard History* (historia schowka, to ten u dołu po prawej). Przechowuje kilka ostatnio utworzonych przez mnie (zwykle za pomocą kopiowania i wklejania) zawartości schowka. Dzięki niemu zawsze mogę się wycofać do którejś z nich po prostu za pomocą kliknięcia. Chcesz wiedzieć, skąd można dostać te i inne gadżety? Przeczytaj następną poradę.

# **Popularne witryny z gadżetami**

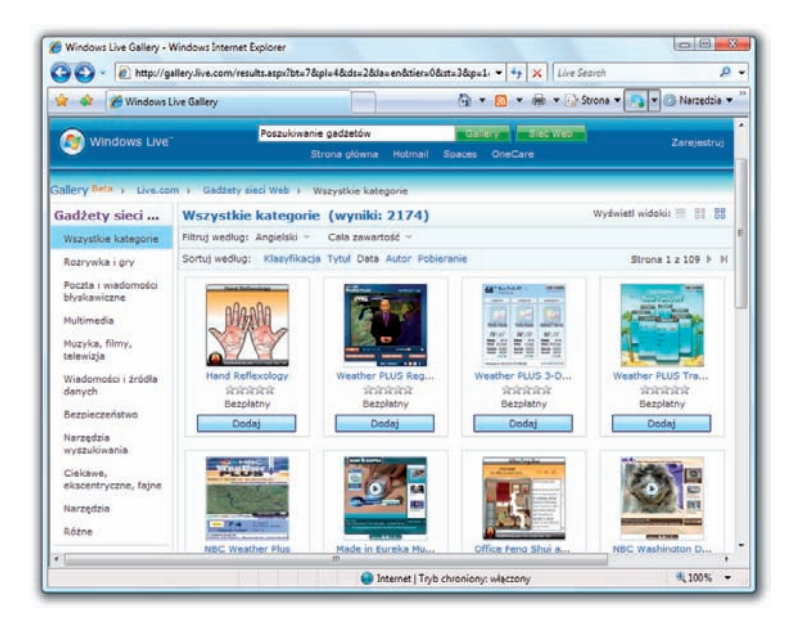

Po przeczytaniu poprzedniej porady prawdopodobnie zastanawiasz się, gdzie można dostać niektóre z tych gadżetów, które nie są automatycznie dołączone do systemu Windows Vista. A jeśli nie znasz poprzedniej porady, to pewnie zadajesz sobie też pytanie, czy istnieją jakieś inne gadżety oprócz tych dostarczanych razem z Vistą. No tak, dobra wiadomość to ta, że gadżetów jest obecnie co niemiara. Wielkie firmy komputerowe oraz indywidualni wytwórcy naprodukowali masę będących w wolnym obiegu gadżetów, z których można czerpać garściami. Oto wielkie źródło wynajdywania gadżetów niemal wszelkich typów, jakie mogą Ci przyjść do głowy: *Windows Live Gallery* (*http://gallery.live.com*). Kliknij po prostu pole *Gadgets* z lewej strony (tej witryny), a otworzy się strona *Gadgets*. Możesz na niej poszukiwać gadżetów według podanych po lewej kategorii lub za pomocą słów kluczowych, używając pola wyszukiwania u góry strony.

#### $\Box$   $\Box$  x

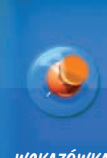

Цij,

 $\bullet$ 

Zachowaj ostrożność! Sprowadzanie gadżetów ma w sobie coś z jedzenia chipsów — nigdy nie poprzestaniesz na jednym. Wiem, że to głupia analogia, ale prawdziwa. Najpierw zaczynasz, wypróbowując po prostu jeden nowy gadżet. Po tygodniu masz ich już 478 zainstalowanych w Viście i na tym kończy się plon Twojej tygodniowej pracy. Choć niektóre gadżety są fajne, staraj się mieć ich jak najmniej i pobierz tylko te, WSKAZÓWKA z których będziesz korzystać po kilka razy dziennie.

 $111$ 

# **Pobieranie nowych gadżetów**

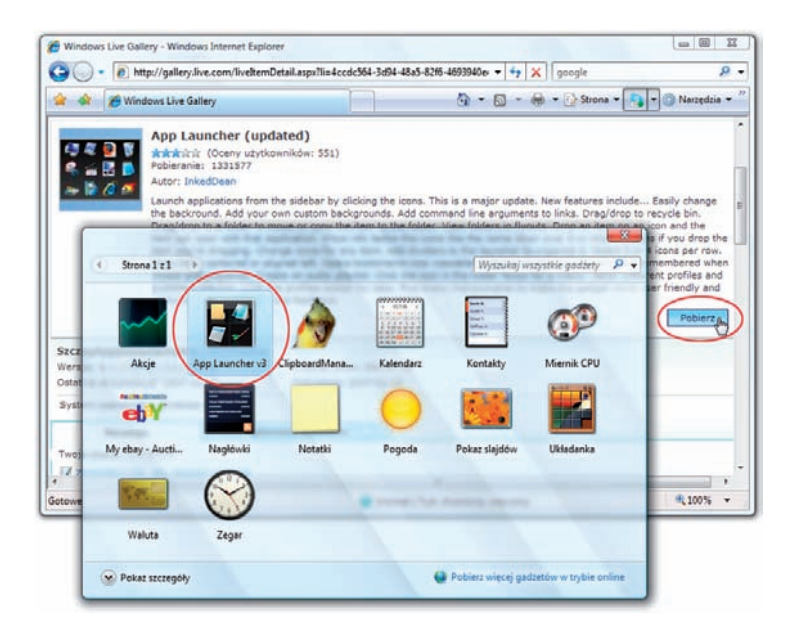

To już jest pestka. Powiedzmy, że zaniosło Cię na witrynę, o której wspomniałem w poprzedniej poradzie, i masz upatrzony gadżet, który Ci się naprawdę podoba (np. *App Launcher*). Widzisz przycisk pobierania (ang. *Download*) na boczny pasek. Kliknij go, a Windows Vista pobierze plik do Twojego komputera. Zwykle otrzyma on miano w rodzaju *jakaśnazwapliku.gadget*. Kiedy plik taki zostanie już skopiowany do Twojego komputera, kliknij po prostu dwa razy jego ikonę, żeby zainstalować gadżet. Vista automatycznie rozpozna, że to jest gadżet, i zbada, czego dotyczy. Pojawi się on na pasku bocznym, a gdy następnym razem będziesz dokładać nowy gadżet na pasek, pośród innych zobaczysz na wykazie gadżet pobrany przez siebie, w danym przypadku — *App Launcher*. Jeśli na pasku bocznym wskutek Twojej decyzji został on już zamknięty, to możesz go znów przeciągnąć na pasek, i gotowe!

 $\overline{\Gamma}$